# **AFO 278 – Import / Export**

## **278.1 Introduction**

Cette AFO propose diverses options pour exporter des données relatives au module acquisition.

Après avoir choisi cette AFO un menu s'affichera:

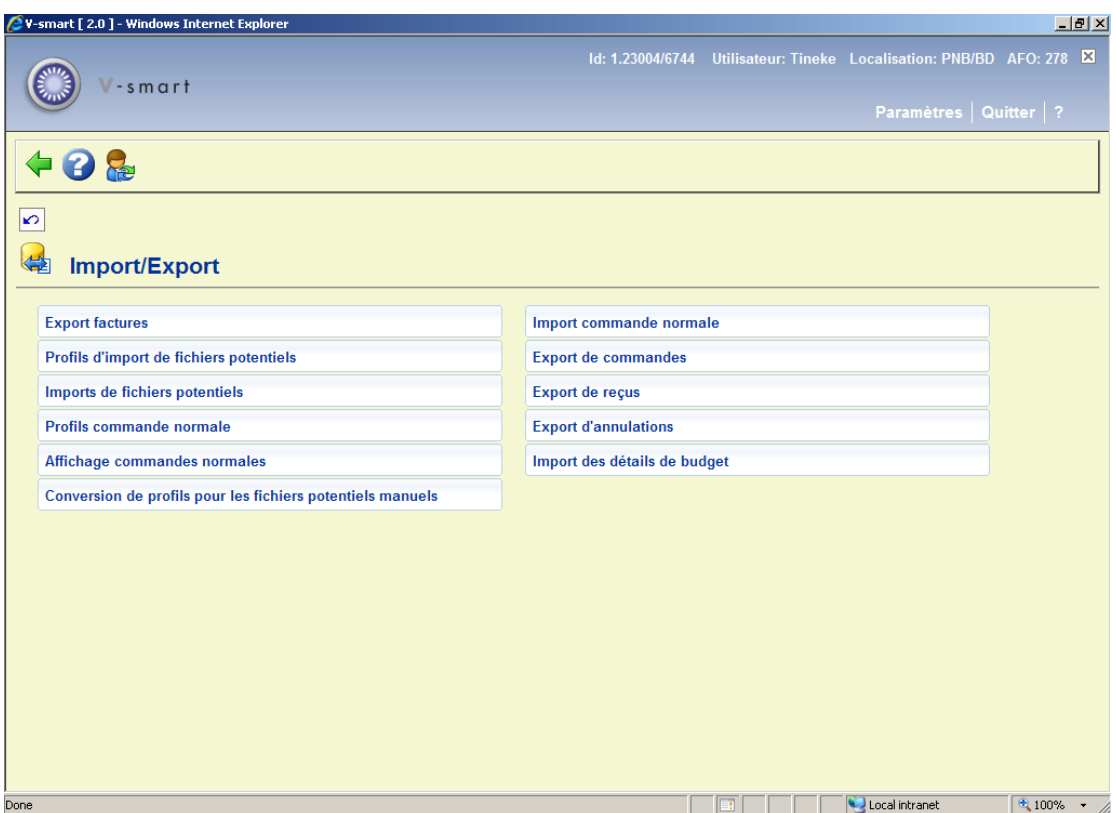

**Note** 

Les options **Export factures**, **Export commandes**, **Export recettes**, **Export clôture** et **Import détails financiers budget** vous permettre d'exporter les informations d'acquisition qui ont été enregistrées dans V-smart vers un système financier extérieur. A lors actuel, il est possible d'exporter en format SAP (ou FDI pour les factures).

#### **Information concernant la licence d'utilisation**

Notez que les options **Export factures**, **Export commandes**, **Export recettes**, **Export clôture** et **Import détails financiers budget** ne sont pas installées en standard dans l'application V-smart. Ces fonctionnalités d'export requièrent une licence spécifique et doivent être installées et mise en service séparément. Merci de contacter votre chef de projet pour des informations sur le prix et l'installation.

Les autres options (relative aux fichiers potentiels) font parti de l'application standard V-smart.

## **278.2 Profils d'import de fichiers potentiels**

Cette option fait partie de tout le déroulement des opérations pour le traitement des fichiers potentiels. Consultez également l'aide de l'AFO 217 pour plus de détails.

### **278.2.1 Opérations générales**

- Un gestionnaire système créé un profil d'import de fichiers potentiels en AFO 278 pour un fournisseur, dit
- Périodiquement, le fournisseur envoie un fichier contenant des titres potentiels. Une gestion système utilise l'AFO 278 – Import de fichiers potentiels pour charger le fichier. Le gestionnaire système a demandé l'autorisation de les charger au fournisseur. Le système utilise les valeurs du profil d'import pour traiter le fichier.
- Les acquéreurs accèdent aux titres dans les fichiers potentiels chargés et sélectionnent les titres pour les exemplaires et les localisations.
- Au moment déterminé, un gestionnaire système utilise l'AFO 217-traitement des fichiers potentiels, pour transformer les sélections dans les fichiers potentiels en commande.

### **278.2.2 Profils d'import**

Un profil d'import contient des informations sur la façon dont vous chargez les fichiers de fournisseurs ou d'éditeurs différents.

Tout d'abord, vous pouvez définir le nombre de profils dont vous aurez besoin. Il vaut mieux créer des profils pour chaque fournisseur. Chaque profil contient les éléments suivants :

- **Fournisseur**
- **Description**
- Type de commande (vous ne pouvez sélectionner depuis la liste que les commandes normales et les commandes à vue).
- Taxe (pourcentage)
- Remise (pourcentage)
- Profil d'import utilisé pour transformer les notices dans le format bibliographique
- Nom de la base de données dans laquelle les notices de commande sont enregistrées
- Devise (i.e. les codes de devise qu'envoie le fournisseur dans les notices potentielles peuvent être différents du code de devise défini dans V-smart). Cette table permet de mettre en correspondance les devises fournies dans les notices et les devises définies dans votre système.

Après le choix de cette option un écran sommaire avec des profils déjà définis s'affichera:

![](_page_2_Picture_56.jpeg)

#### **Options sur l'écran**

**Modifier profil**: choisissez un profil et cliquez sur cette option pour modifier les détails.

**Supprimer profil**: choisissez un profil et cliquez sur cette option pour le supprimer. Le système vous demandera une confirmation.

**Nouveau profil**: quand vous choisissez cette option un écran de saisie s'affichera. Vous devez sélectionner un fournisseur :

![](_page_3_Picture_34.jpeg)

Une fois le fournisseur saisi (ou si vous avez choisi le bouton « modifier profil »), le système présente un écran composé d'onglets à partir desquels vous pouvez saisir/modifier des données pour le profil d'import sélectionné :

#### **Onglet Général**

![](_page_3_Picture_35.jpeg)

• Écrivez l'information requise.

#### **Onglet Bibliographique**

![](_page_3_Picture_36.jpeg)

#### **Zones sur l'écran**

**Profil d'import**: sélectionnez un profil d'import/export valide dans l'AFO 133. La base de données qui se trouve dans le profil d'import/export est la base de données dans laquelle les titres potentiels ont été chargés (i.e. vous pouvez choisir de charger les notices dans une base de données en arrière-fond). Le profil de conversion qui se trouve dans le profil d'import/export spécifie comment les notices entrantes sont converties.

**Base de données où créer des commandes**: nom de la base de données où les commandes sont créées. Lors du traitement dans l'AFO 217, les notices sont supprimées de la base de données initiale dans cette base de données (si elle est différente) et des informations de commande sont créées.

**Profil de copie des sélections en commandes**: sélectionnez un profil quand les notices à charger sont dans un format différent de celui de la base de production. Dans ce cas, le message suivant s'affiche « Le format de la base de données est différent de celui du profil d'import. Un profil de copie doit être spécifié en utilisant le paramètre "copier toutes zones". »

**Utiliser un no de commande externe pour les sélections de tri**: Quand on consulte les fichiers potentiels en AFO 217, il peut être utile de les trier par numéro de commande externe. Par exemple pour trier des listes imprimées. Quand cette fonction est cochée il y a une colonne en plus à gauche, sur l'écran de l'AFO 217.

**NBD**: Cette option est seulement pour les bibliothèques hollandaises.

#### **Onglet Devise**

![](_page_4_Picture_88.jpeg)

Si les notices entrantes du fournisseur contiennent des informations sur les devises, il faut définir la correspondance entre les codes du fournisseur et ceux de votre système (définis dans le module des acquisitions).

Après avoir cliqué "**OK**" le système vérifiera si un profil de copie est nécessaire:

![](_page_5_Picture_61.jpeg)

Dans l'exemple ci-dessus, cela n'est pas nécessaire. Il y a deux autres possibilités:

- Les deux formats ont un nom différent, mais sont essentiellement semblable. Le système proposera que vous créiez un profil de copie (en AFO 134) avec l'option « copier toutes zones » sélectionnée.
- Les deux formats sont complément différent et vous devez définir un profil de conversion dans l'AFO 134 (ou en utiliser un existant déjà)

## **278.3 Import de fichiers potentiels**

Après la sélection de cette option, un écran de saisie s'affichera:

![](_page_5_Picture_62.jpeg)

#### **Zones sur l'écran**

**Profil d'import fichiers potentiels**: sélectionnez le profil créé pour le fournisseur adéquat (par exemple Electre). Ce profil a été créé précédemment en utilisant l'option « Profil d'import de fichiers potentiels » dans l'AFO 278.

**Import du fichier**: sélectionnez le fichier à importer

**Première notice**: en principe, cette zone est définie par défaut avec la valeur « 1 ».

**Dernière notice**: en principe, vous pouvez laisser la valeur à "9999" (à moins de ne charger que quelques notices).

Faire <**OK**>, le système affiche l'écran suivant :

![](_page_6_Picture_56.jpeg)

Assurez-vous de lancer le traitement "en ligne". Faire <**OK**> pour lancer le chargement. Le système importe et convertit chaque notice du fichier entrant dans le format interne en utilisant le profil de conversion lié au profil d'import. Quand cette première étape est complète, le système affiche le message suivant :

![](_page_6_Picture_57.jpeg)

La partie bibliographique des notices est enregistrée dans la base de données définie dans le profil d'import/export. La partie non bibliographique de la notice est enregistrée dans une notice de titre potentiel. La taxe et la remise pour le titre sont récupérées depuis la notice du profil.

Il est possible que votre fournisseur ait défini une sous-zone spécifique qui contienne des informations telles que le prix, le nombre d'exemplaires, la référence du fournisseur, le numéro externe de commande et/ou la devise. Ces informations devraient être utilisées lors de la création du profil d'import pour votre fournisseur.

Le système charge les notices potentielles :

![](_page_7_Figure_1.jpeg)

Quand le chargement est terminé, un écran affiche le compte-rendu des différentes opérations effectuées ainsi que la liste des titres chargés.

![](_page_7_Picture_3.jpeg)

Si vous vous rendez dans l'AFO 217 -Traitement de sélections, vous pouvez voir le nouveau fichier potentiel – b20060112\_3 avec l'ensemble des titres.

### **278.4 Profils commandes normales**

La procédure générale pour les fichiers de traitement des commandes normales/approuvées est la suivante :

- Un membre de l'équipe utilise l'AFO 278 pour paramétrer un profil de Commande normale pour un fournisseur, disons la FNAC.
- Périodiquement, le fournisseur envoie un fichier contenant des commandes normales. Un membre de l'équipe utilise l'AFO 278 – Import commande normale pour charger le fichier. Il est demandé à l'agent de charger pour le fournisseur. Le système utilise les valeurs du profil d'Import pour traiter le fichier.
- Les notices du fichier sont chargées directement comme commandes dans les bases de données Acquisitions.

#### Procédure

- Les commandes normales sont des commandes pour les exemplaires que la bibliothèque achètera quoi qu'il en soit. Il n'y a pas de désengagement possible. En vous abonnant à la commande normale, un nombre fixe d'exemplaires sera livré à la bibliothèque (le nombre d'exemplaires « fixe » ici implique que la bibliothèque achètera toujours par ex. 1 ou toujours 2 exemplaires de chaque ouvrage de la liste des commandes normales).
- En s'abonnant à la command normale il n'y a pas création d'enregistrement de la commande dans le module des acquisitions de Vubis Smart.
- Les commandes normales sont livrées en même temps qu'un fichier contenant les notices bibliographiques. Celles-ci sont importées en utilisant le module import. Les notices de la commande sont créées automatiquement.
- Les notices du fichier entrant sont converties vers la base de données de production locale. Les données des acquisitions sont également converties pour créer des commandes valides. En option, la réception des exemplaires peut aussi être enregistrée.

### **278.5 Affichage commandes normales**

Cette option contrôle la correspondance entre les données fournies dans les fichiers de commande normale et vos abonnements correspondant. Vous êtes d'abord invités à créer la correspondance pour un fournisseur.

### **278.6 Conversion de profils pour les fichiers potentiels manuels**

Dans l'AFO 217 vous pouvez créer manuellement un nouveau fichier potentiel. Les options les plus importantes ici sont ce dont l'utilisateur à besoin pour spécifier la base de données cible des commandes créées par les fichiers potentiels, et un panier doit être sélectionné. Les titres du panier sont chargés dans les fichiers potentiels. Peu importe la base de données

dont proviennent les titres du panier ; ils peuvent provenir de plusieurs bases de données mais seront toujours dans le même panier. Les fichiers potentiels créés mémorisent les correspondances qui indiquent où sont les titres actuellement (panier de données) et où ils doivent aller (base de données cible pour les commandes). Cette option de l'AFO 278 pour les profils potentiels doit être remplie de façon à ce que chaque correspondance aboutisse à la bonne conversion lorsqu'elle transforme les sélections en commandes.

## **278.7 Import commande normale**

Cette option est utilisée pour l'import périodique des fichiers de commandes normales, les profils pour cet usage ont été définis ci-dessus.

### • **Document control - Change History**

![](_page_10_Picture_21.jpeg)